## **PAGAMENTI PAGO PA UNIVERSITA' DELL'ETA' LIBERA: procedimento**

## **1) Cliccare il seguente link:**

<https://servizi.comune.fi.it/servizi/pagamenti-universita-eta-libera>

**2) Appare la seguente schermata da compilare con i propri dati e poi cliccare INVIA (tasto in basso a sinistra):**

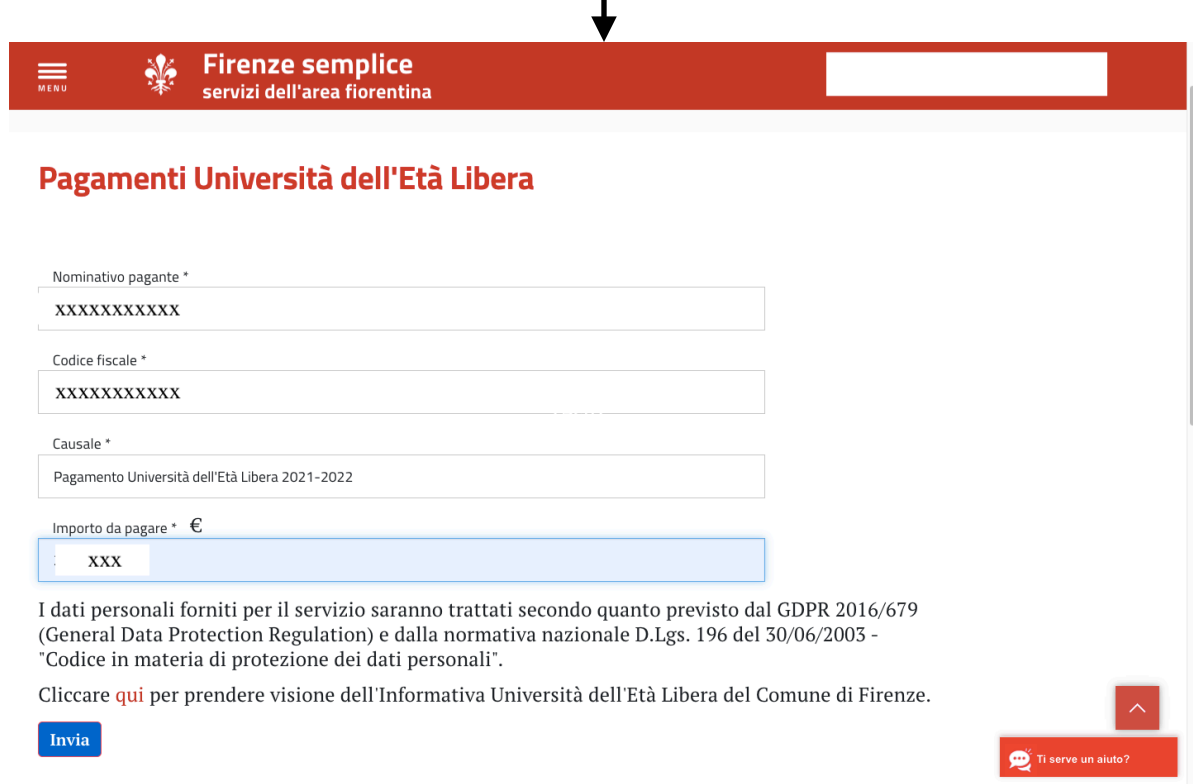

**3)Appare la seguente schermata (precompilata con i dati precedenti) con in basso a sinistra i tasti "scarica" e "procedi col pagamento". Si dovrà cliccare su "scarica" nel caso in cui si voglia scaricare e stampare il modulo di pagamento (vedi fac simile sul retro) con cui andare a pagare nei circuiti abilitati indicati (Poste italiane, punti Sisal, Lottomatica, postazioni ATM abilitate dalle banche, agenzie bancarie abilitate).**

**Si dovrà cliccare "procedi al pagamento" nel caso in cui si vorrà pagare on line (vedi altro foglio)**

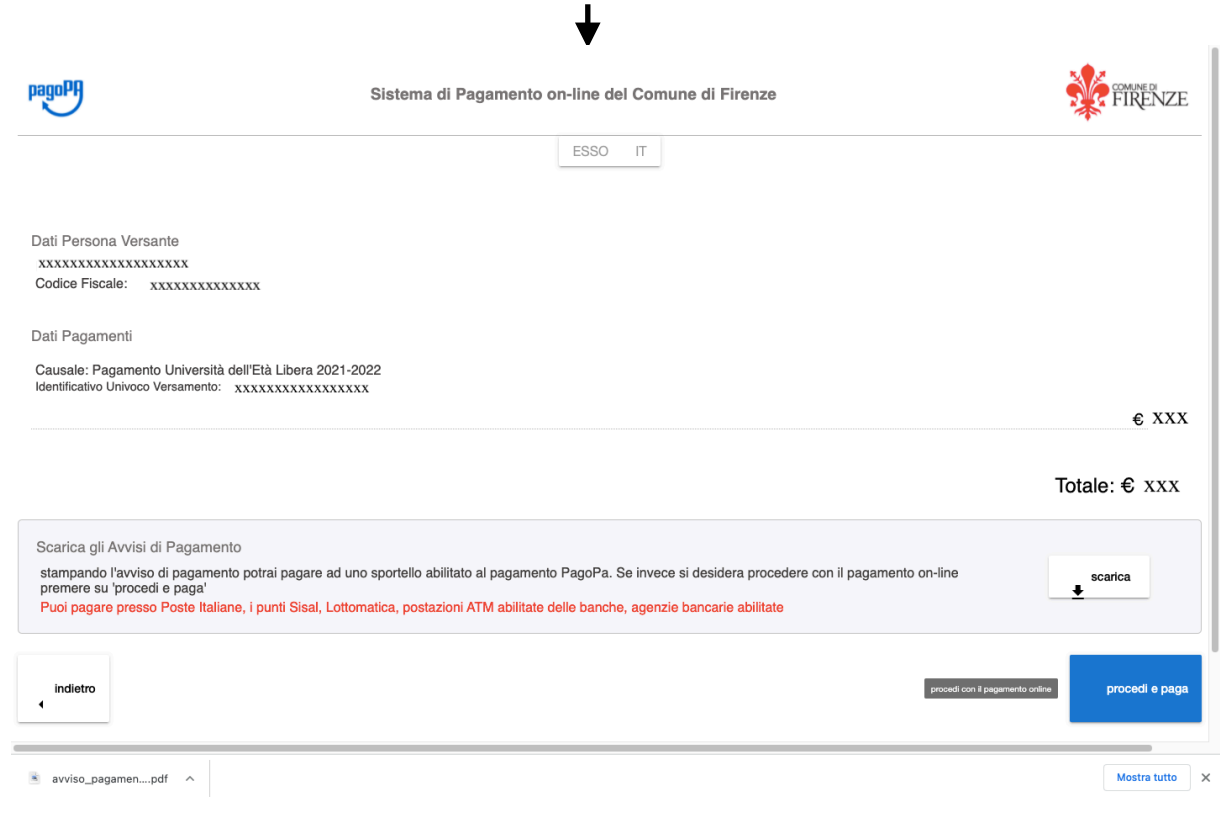

## **Fac Simile modulo di pagamento**

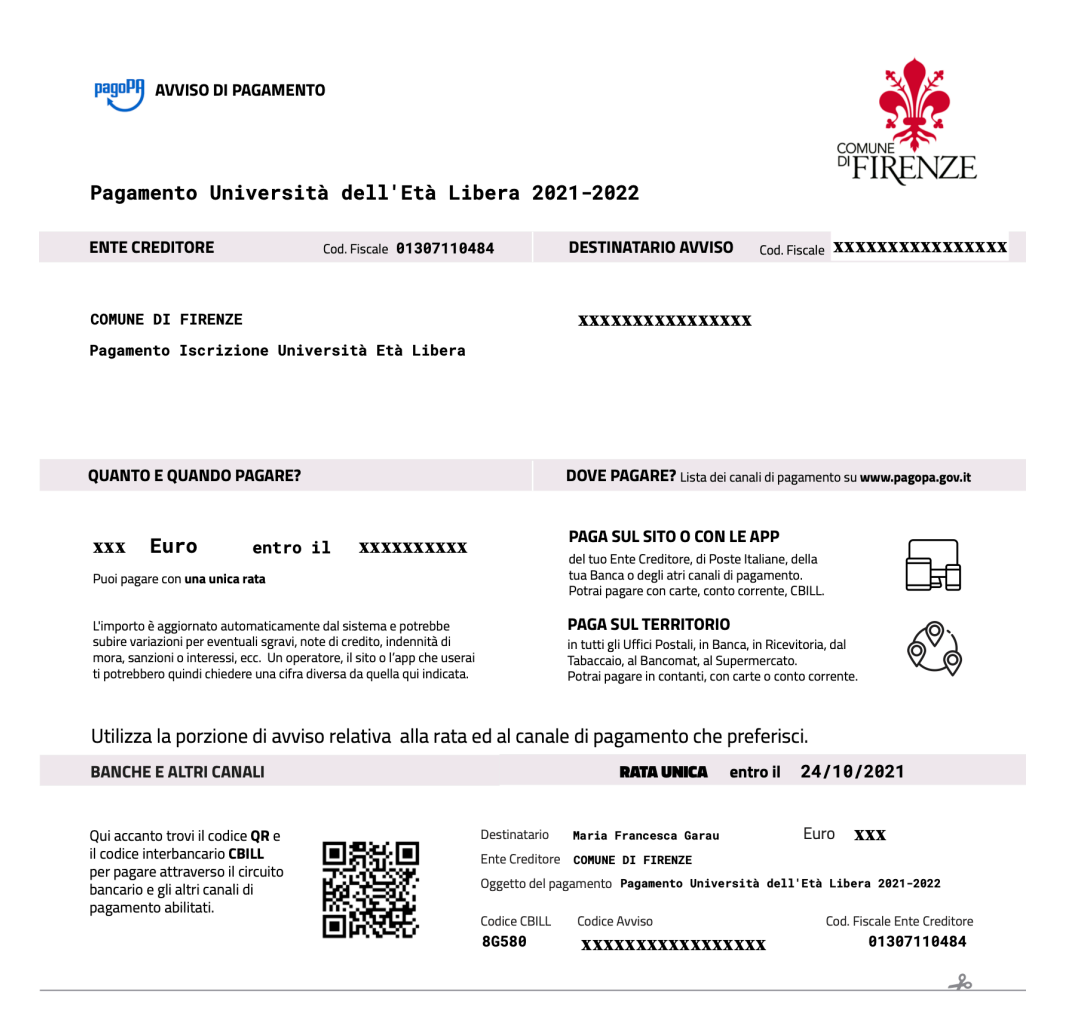

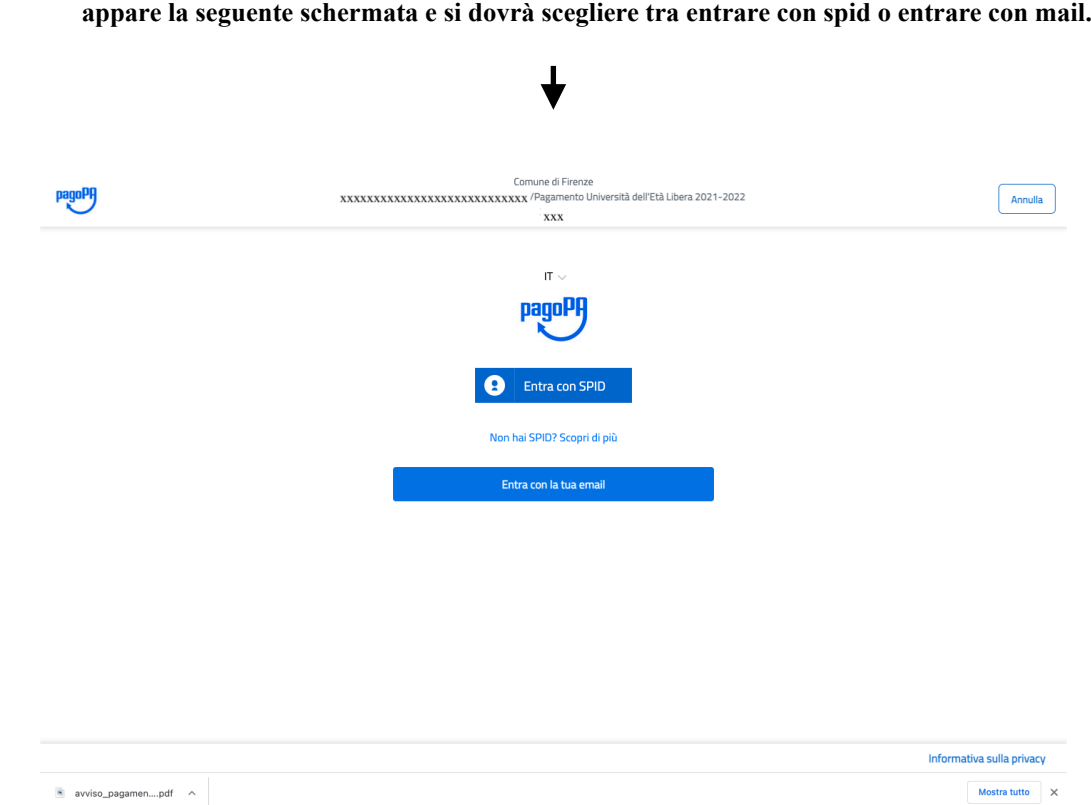

**Nel caso in cui si voglia procedere al PAGAMENTO ON LINE dopo aver cliccato su " procedi e paga"** 

**Se dovessimo scegliere ad es. "entrare con mail" apparirà la finestra in cui inserire la propria mail. Una volta inserita cliccare sul tasto "continua"** 

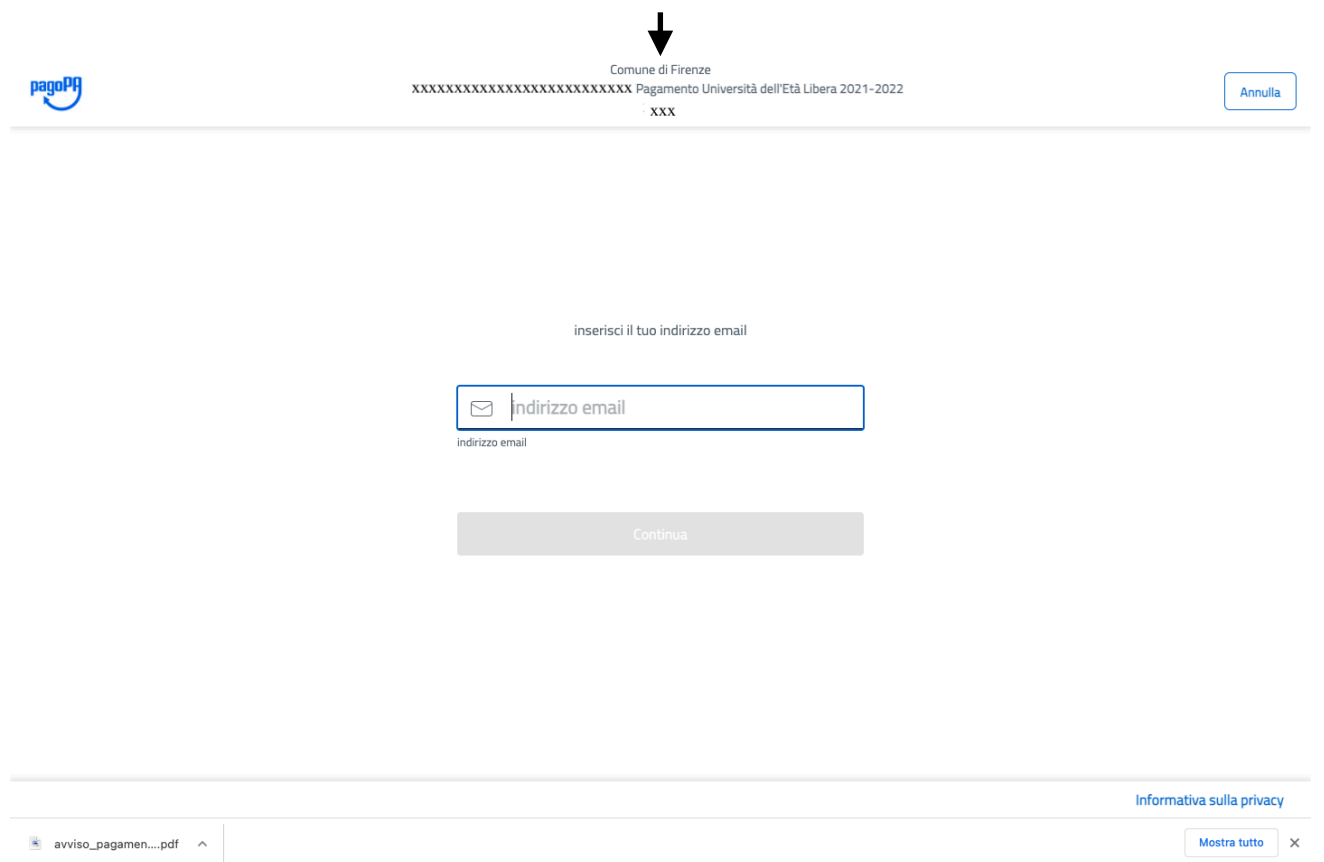

 $\overline{\phantom{0}}$ 

**Dopo aver cliccato su "continua" apparirà" una schermata che contiene l'informativa sulla privacy. Quindi spuntare il quadratino "accetta" e poi cliccare sul tasto "continua":**

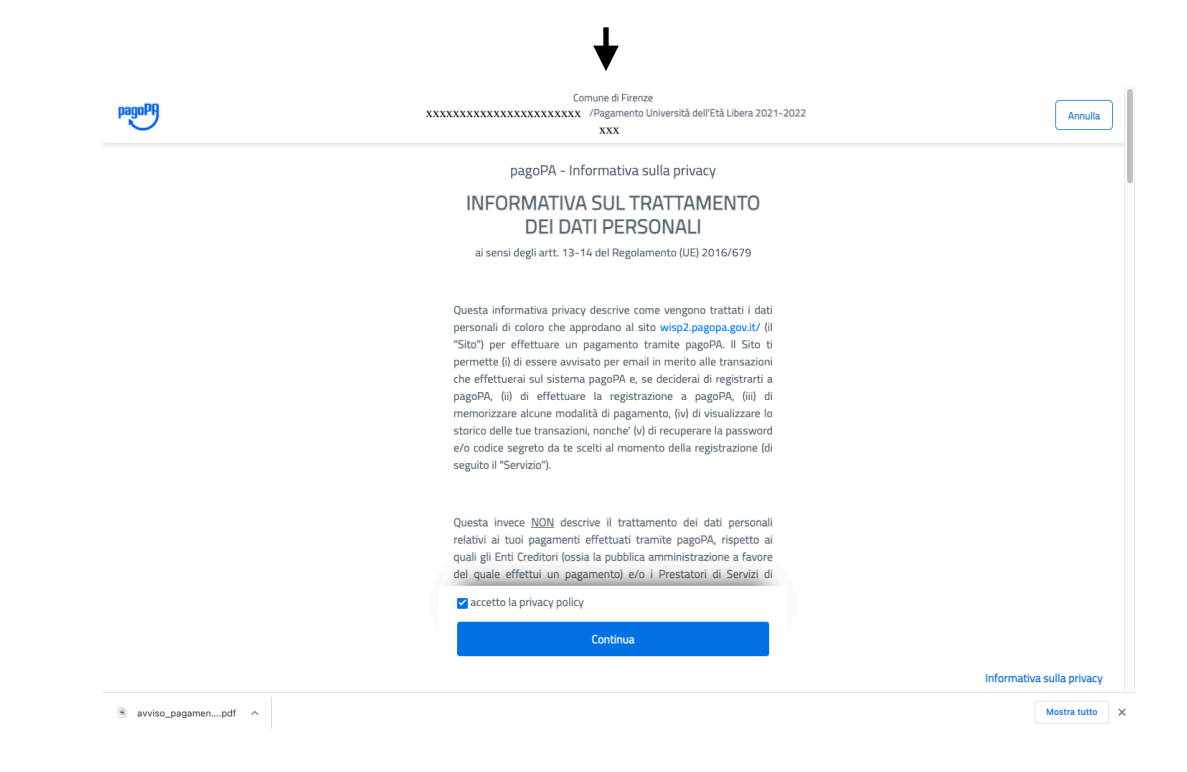

**In seguito apparirà una schermata che indicherà vare tipologie di pagamento. A questo punto cliccate sulla vostra opzione e successivamente inserite i dati richiesti per procedere al pagamento on-line.**

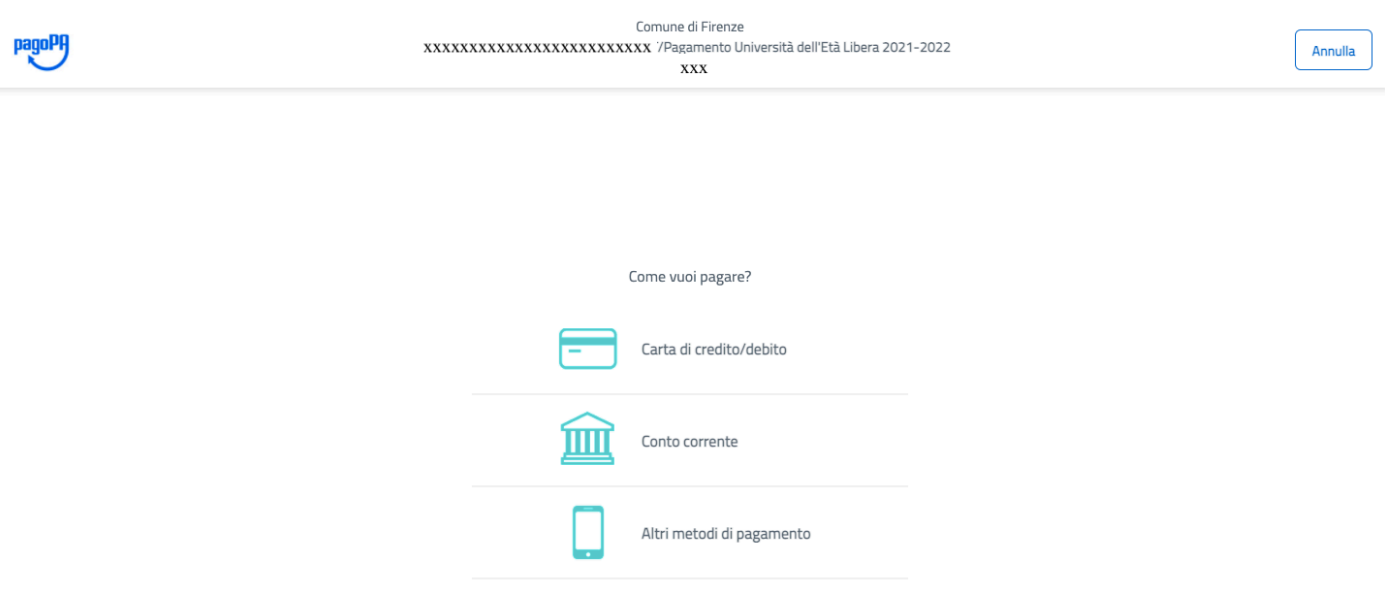